**IBM Security QRadar** バージョン **7.2.6**

# **Packet Capture** ユーザーズ・ガイド

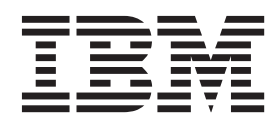

本書および本書で紹介する製品をご使用になる前に、 19 [ページの『特記事項』に](#page-24-0)記載されている情報をお読みください。

この資料は、IBM QRadar Security Intelligence Platform V7.2.6 に適用されます。また、この資料の更新版が公開され ない限り、これ以降のリリースにも適用されます。

お客様の環境によっては、資料中の円記号がバックスラッシュと表示されたり、バックスラッシュが円記号と表示さ れたりする場合があります。

原典: IBM Security QRadar Version 7.2.6 Packet Capture Users Guide

- 注記 -

- 発行: 日本アイ・ビー・エム株式会社
- 担当: トランスレーション・サービス・センター
- **© Copyright IBM Corporation 2012, 2015.**

# 目次

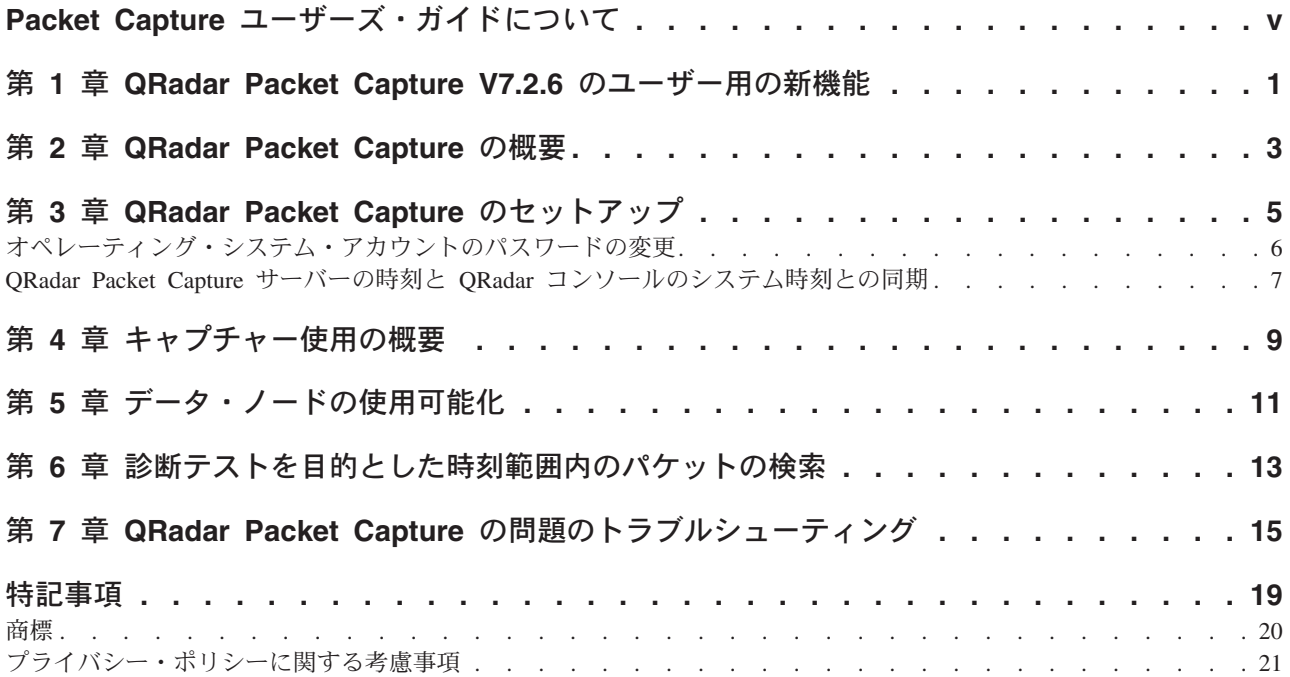

## <span id="page-4-0"></span>**Packet Capture** ユーザーズ・ガイドについて

本書は、IBM® Security QRadar® Packet Capture のインストールおよび構成に必要な 情報を提供します。QRadar Packet Capture は IBM Security QRadar SIEM によりサ ポートされています。

### 対象読者

QRadar Packet Capture のインストールを担当するシステム管理者は、ネットワー ク・セキュリティーの概念とデバイスの構成に精通している必要があります。

#### 技術資料

QRadar 製品ライブラリー内の IBM Security QRadar 製品資料を検索するには、 [Accessing IBM Security Documentation](http://www.ibm.com/support/docview.wss?rs=0&uid=swg21614644) 技術情報 (www.ibm.com/support/ docview.wss?rs=0&uid=swg21614644) を参照してください。

## お客様サポートへのお問い合わせ

お客様サポートへのお問い合わせについては、[Support and Download Technical Note](http://www.ibm.com/support/docview.wss?uid=swg21616144) (http://www.ibm.com/support/docview.wss?uid=swg21616144) を参照してください。

### 適切なセキュリティーの実践に関する注意事項

IT システムのセキュリティーでは、企業内および企業外からの不適切なアクセスの 防止、検出、およびそれらのアクセスへの対応により、システムおよび情報を保護 する必要があります。不適切なアクセスにより、情報が改ざん、破壊、盗用、また は悪用されたり、あるいはご使用のシステムの損傷または他のシステムへの攻撃の ための利用を含む悪用につながる可能性があります。 完全に安全と見なすことがで きる IT システムまたは IT 製品は存在せず、また単一の製品、サービス、または セキュリティー対策が、不適切な使用またはアクセスを防止する上で、完全に有効 となることもありません。IBM のシステム、製品およびサービスは、合法かつ包括 的なセキュリティーの取り組みの一部となるように設計されており、これらには必 ず追加の運用手順が伴います。また、最高の効果を得るために、他のシステム、製 品、またはサービスを必要とする場合があります。IBM は、何者かの悪意のある行 為または違法行為によって、システム、製品、またはサービスのいずれも影響を受 けないこと、またはお客様の企業がそれらの行為によって影響を受けないことを保 証するものではありません。

### 注意**:**

本プログラムの利用は、様々な法律または規制に関わる場合があります。これに は、プライバシー、データ保護、雇用、電子通信、および電子保管に関連するもの が含まれます。IBM Security QRadar は、合法的な目的のために合法的な手段を用 いてのみ使用することができます。お客様は、適用される法律、規制、およびポリ シーに従って本プログラムを使用することに同意し、かかる法律、規制、およびポ リシーを遵守する全責任を負うものとします。ライセンシーは、IBM Security

QRadar の合法的な使用に必要なすべての同意、許可、または使用権を取得するか、 取得済みであることを表明するものとします。

## <span id="page-6-0"></span>第 **1** 章 **QRadar Packet Capture V7.2.6** のユーザー用の新機能

IBM Security QRadar Incident Forensics V7.2.6 では、パケット・キャプチャー取得 の速度が向上し、データ収集とストレージを微調整するための事前キャプチャー・ フィルターが導入されています。

## 個別のデータ・セグメントに素早く返される **QRadar Packet Capture** 検索結果

パケット・キャプチャー・データが個別のセグメントにダウンロードされるため、 転送時間が短縮され、データをすぐに表示できます。データが小さいセグメントに

分割されるため、検索されたデータに素早くアクセスできます。 ① [詳細](#page-18-1)...

## 事前キャプチャー・パケット・フィルターを使用したデータ収集とス トレージの微調整

キャプチャーする内容を定義して、ディスク・スペースを節減できます。パケッ ト・キャプチャー・ストレージが制限されている場合は、リスクが最も高いと見な されるトラフィックのみをキャプチャーできます。ご使用のストレージ・リソース に合わせてパケット・キャプチャー収集機能を微調整できます。

## <span id="page-8-0"></span>第 **2** 章 **QRadar Packet Capture** の概要

IBM Security QRadar Packet Capture は、ネットワーク・トラフィックのキャプチャ ーおよび検索のアプリケーションです。

QRadar Packet Capture では、ライブ・ネットワーク・インターフェースから最大 10 Gbps の速度でネットワーク・パケットをキャプチャーし、パケット・ロスなく ファイルに書き込むことができます。QRadar Packet Capture では、標準の PCAP ファイル・フォーマットを使用してネットワーク・トラフィックが格納されます。 PCAP ファイル・フォーマットにより、既存のサード・パーティー分析ツールと容 易に統合できます。

QRadar Packet Capture では、キャプチャーされたネットワーク・トラフィックを時 刻およびパケット・エンベロープ・データで検索できます。アプライアンス・リソ ースを十分に確保し、検索を調整することで、検索とレコーダーのデータを同時に 使用でき、データ損失も発生しません。また、ディスクへのパケットの記録も高性 能です。

#### **QRadar Packet Capture** の機能

QRadar Packet Capture が提供する機能には以下のようなものがあります。

標準 **PCAP** ファイル・フォーマット

ネットワーク・トラフィックを保管するために使用されるファイル・フォー マットです。このファイル・フォーマットは、既存のサード・パーティー分 析ツールと統合されます。

#### 高性能なパケットのディスクへの記録

ライブ・ネットワークからのネットワーク・パケットをキャプチャーしま す。

#### マルチコアのサポート

QRadar Packet Capture は、マルチコア・アーキテクチャーでの使用を想定 して設計されています。

#### 直接 **IO** ディスク・アクセス

QRadar Packet Capture は、ディスクへの直接 IO アクセスを使用して、デ ィスク書き込みのスループットを最大化します。

#### リアルタイムの索引生成

QRadar Packet Capture では、パケット・キャプチャー中に自動的に索引を 生成できます。この索引を BPF に似た構文を使用して照会し、指定した時 間間隔の特定のパケットを素早く取得できます。

### キャプチャー・データ容量を増大するためのクラスター

追加したストレージ容量に対して、データ・ノードでクラスターを作成する ことができます。

## ダンプ・フォーマット

キャプチャー・ファイルは、マイクロ秒の解像度のタイム・スタンプとともに標準 PCAP フォーマットで保存されます。キャプチャー・ファイルは、ファイルのサイ ズに基づいて順番に保管されます。キャプチャー・ファイルはディレクトリーに格 納されます。ディレクトリーの容量がいっぱいになると、キャプチャー・ファイル は事前構成された記録パラメーターに基づいて上書きされます。

## キャプチャー速度

パケット・キャプチャー・アプライアンスでは、ネットワーク・トラフィックのキ ャプチャーの速度は、マスター・ノードに接続されたデータ・ノードがあるかどう かによって異なります。

- v 接続されたデータ・ノードがないパケット・キャプチャー・アプライアンスで は、最大キャプチャー速度は 7 Gbps まで増加します。
- v マスター・ノードに接続されたデータ・ノードがあるパケット・キャプチャー・ アプライアンスでは、キャプチャー速度は 10 Gbps まで増加します。

#### 関連概念:

9 ページの『第 4 [章 キャプチャー使用の概要』](#page-14-0)

トラフィックをディスクにキャプチャーするには、キャプチャー・アプリケーショ ンを開始します。レコーダー・コンポーネントによりトラフィック・データが事前 構成されたディレクトリーに保存されます。ディレクトリーの容量がいっぱいにな ると、既存のファイルは上書きされます。

## <span id="page-10-0"></span>第 **3** 章 **QRadar Packet Capture** のセットアップ

IBM Security QRadar Packet Capture を使用する前に、いくつかの基本初期構成が必 要です。

## サポート対象の **Web** ブラウザー

以下の Web ブラウザーがサポートされています。

- Google Chrome
- Mozilla Firefox
- Microsoft Internet Explorer V10 以降

## ネットワークのセットアップ

QRadar Packet Capture をリモート側で使用できるようにするには、イーサネット・ ポート (通常は eth2、eth3、または eth4) のいずれかに IP アドレスを割り当てる必 要があります。デフォルトでは、システムは DHCP を使用するように構成されてい ます。ただし、初期構成では、VGA 互換モニターを接続し、システムをローカルに 始動してログインし、ご使用のネットワークの静的 IP アドレスを構成することが 必要になる場合があります。システムを始動したら、以下の資格情報を使用して root ユーザーとしてログインします。

username: root password: P@ck3t08..)

初期構成では、以下の手順を実行します。

- 1. VGA 互換モニターを接続します。
- 2. QRadar Packet Capture アプライアンスの電源をオンにします。
- 3. Linux オペレーティング・システムに root ユーザーとしてログオンします。

ユーザー名: root

パスワード: P@ck3t08..

デフォルト・パスワードを変更するには、 6 [ページの『オペレーティング・シス](#page-11-0) [テム・アカウントのパスワードの変更』を](#page-11-0)参照してください。

- 4. ご使用のシステムが常に最新であるようにするために、[IBM Fix Central](http://www.ibm.com/support/fixcentral/) (www.ibm.com/support/fixcentral/) で入手可能なソフトウェア・フィックスを適用 します。
- 5. ご使用のネットワークの静的 IP アドレスを構成します。
	- a. MAC アドレスまたは eth2 インターフェースを取得するために、以下のコマ ンドを実行します。

ifconfig | grep eth2

eth0 インターフェースと eth1 インターフェースは使用できません。M4 xSeries のハードウェアには eth2 を使用します。

- <span id="page-11-0"></span>b. MAC アドレスをメモします。
- c. /etc/sysconfig/network-scripts/ifcfg-eth2 ファイル内の設定を編集しま す。
	- v 最初の行としてテキスト DEVICE=eth2 を追加します。
	- v eth2 ポートの MAC アドレス HWADDR=xx:xx:xx:xx:xx のコメントを外し ます。
	- v 設定 BOOTPROTO=static が構成されていることを確認します。
	- ご使用のネットワークに該当する情報を使用していることと、出力が以下 の静的の例と同様になることを確認します。

```
DEVICE=eth2
#HWADDR=xx:xx:xx:xx:xx
BOOTPROTO="static"
BROADCAST="192.168.1.255"
DNS1="0.0.0.0"
DNS2="0.0.0.0"
GATEWAY="192.168.1.2"
IPADDR="192.168.1.1"
NETMASK="255.255.255.0"
NM_CONTROLLED="no"
ONBOOT="yes"
```
- 6. ファイルを保存します。
- 7. 設定を適用するために、以下のコマンドを実行します。

service network restart

8. 以下のコマンドを実行して、インターフェース設定を検証します。

ifconfig | more

**DHCP** の例**:** CentOS6.2 では、/etc/sysconfig/network-scripts/ifcfg-eth0 ファ イルまたは /etc/sysconfig/network-scripts/ifcfg-eth1 ファイルの以下の設定を 編集します。

BOOTPROTO="dhcp" NM\_CONTROLLED="no" ONBOOT="yes"

### リモート・ログイン

ローカル側に IP アドレスをセットアップすると、ポート 4477 で SSH を使用して リモート・ログオンすることで、アプライアンスを管理できます。

## オペレーティング・システム・アカウントのパスワードの変更

アプライアンスをセットアップしたら、IBM Security QRadar Packet Capture 用のデ フォルトのオペレーティング・システム・パスワードを変更します。

オペレーティング・システム・アカウントを変更するには、root ユーザーである必 要があります。

QRadar Packet Capture のパスワードは、オペレーティング・システムのパスワード とは無関係です。adminusername および continuum のユーザー・アカウントは、初 回ログイン時にパスワードを変更する必要があります。

## 手順

1. SSH を使用して、root ユーザーとしてログインします。

root ユーザーのデフォルト・パスワードは P@ck3t08.. です。

2. continuum および root のユーザー・アカウントのパスワードを変更するには、 **passwd** *username* コマンドを使用します。

## <span id="page-12-0"></span>**QRadar Packet Capture** サーバーの時刻と **QRadar** コンソールのシステ ム時刻との同期

検索やデータに関連した機能を適切に実行できるように、IBM Security QRadar の デプロイメントで時刻設定の整合性を確保するには、すべてのアプライアンスを QRadar コンソール・アプライアンスと同期させる必要があります。管理者は、 QRadar コンソール・アプライアンス上で iptable を更新してから、ポート 37 での rdate 通信を受け入れるように構成する必要があります。

#### 始める前に

QRadar コンソールの IP アドレスまたはホスト名を知っていなければなりません。 ホスト名は nslookup を使用して正しく解決されるものである必要があります。

デフォルトでは、QRadar Packet Capture デバイスのタイム・ゾーンは UTC (協定世 界時) に設定されています。

#### 手順

- 1. SSH を使用して、root ユーザーとして QRadar Packet Capture アプライアンス にログインします。
- 2. Network Time Protocol (NTP) サービスをオフにするには、コマンド service ntpd stop を入力します。
- 3. NTP のチェック構成をオフにするには、コマンド chkconfig ntpd off を入力 します。
- 4. crontab (crontable) ファイルを編集して、同期を cron ジョブとしてスケジュー ルします。
	- a. コマンド crontab -e を入力します。
	- b. QRadar コンソールと 10 分ごとに同期するようにアプライアンスを構成する には、次のコマンドを入力します。\*/10 \* \* \* \* rdate -s *Console\_IP\_Address*

*Console\_IP\_Address* 変数には IP アドレスまたはホスト名を使用します。

- c. 構成変更を保存します。
- d. 次のコマンドを入力して、crond の電源をオンにします。 service crond start

chkconfig crond on

- 5. QRadar コンソールで iptables を更新して QRadar Packet Capture デバイスから の rdate トラフィックを受け入れるようにします。
	- a. SSH を使用して、root ユーザーとして QRadar コンソール・アプライアン スにログインします。
- b. /opt/qradar/conf/iptables.pre ファイルを編集します。
- c. 次のコマンドを入力します。

-A QChain -m tcp -p tcp --dport 37 -j ACCEPT --src *<PCAP\_IP address>*

複数の QRadar Packet Capture アプライアンスが存在する場合は、各 IP アド レスを 1 行で追加します。

#### 例**:**

QChain -m tcp -p tcp --dport 37 -j ACCEPT --src 100.100.1.10 QChain -m tcp -p tcp --dport 37 -j ACCEPT --src 100.100.1.11 QChain -m tcp -p tcp --dport 37 -j ACCEPT --src 100.100.1.12

- d. iptables.pre ファイルを保存します。
- e. 次のコマンドを入力して、QRadar コンソールで iptables を更新します。

./opt/qradar/bin/iptables\_update.pl

#### 関連概念:

9ページの『第4[章 キャプチャー使用の概要』](#page-14-0)

トラフィックをディスクにキャプチャーするには、キャプチャー・アプリケーショ ンを開始します。レコーダー・コンポーネントによりトラフィック・データが事前 構成されたディレクトリーに保存されます。ディレクトリーの容量がいっぱいにな ると、既存のファイルは上書きされます。

## <span id="page-14-0"></span>第 **4** 章 キャプチャー使用の概要

トラフィックをディスクにキャプチャーするには、キャプチャー・アプリケーショ ンを開始します。レコーダー・コンポーネントによりトラフィック・データが事前 構成されたディレクトリーに保存されます。ディレクトリーの容量がいっぱいにな ると、既存のファイルは上書きされます。

トラブルシューティング**:** データが収集されない場合は、接続を介したトラフィッ クが存在することを確認してください。トラフィックをキャプチャーするには、Tap ポートまたは SPAN (ミラー) ポートを使用する必要があります。スイッチで SPAN ポートを使用している場合、スイッチで SPAN ポートに割り当てられている優先順 位が低いと、一部のパケットがドロップされることがあります。

#### 始めに

システムをセットアップしたら、以下の手順を実行して、IBM Security QRadar Packet Capture にログインします。

- 1. Web ブラウザーを開き、デバイスの IP アドレスを入力します。
- 2. 以下のユーザー情報を使用してログインします。

ユーザー: continuum

パスワード: P@ck3t08..

デフォルトでは、「キャプチャー状態 (Capture State)」ページが表示されます。 「キャプチャーの開始 **(Start Capture)**」または「キャプチャーの停止 **(Stop Capture)**」をクリックして記録を制御できます。

ヒント**:** ウィンドウの右上隅に製品バージョン番号が表示されます。

#### キャプチャー状態

「キャプチャー状態 (Capture State)」ページには以下の情報が表示されます。

- キャプチャーを実行中のインターフェース
- キャプチャー状況
- v 開始**/**終了時刻
- v システムでキャプチャーを実行した期間
- v スループット・レート
- キャプチャーされたパケット数
- キャプチャーされたバイト数
- ドロップされたパケット数
- 使用可能なストレージ・スペース

クラスター構成では、使用可能なデータ・ノードごとにストレージの使用状況が表 示されます。ネットワーク構成の問題または不適切な接続が原因で QRadar Packet Capture データ・ノードに到達できない場合は、ストレージ統計の代わりに次のメッ セージが表示されます。「スレーブ・ノードは使用可能ですが、現在到達不可能で す。(Slave node is enabled but is currently unreachable.)」

### ネットワーク特性

ネットワークのスループットをグラフ形式で表示します。

ディスクへのキャプチャーの最大スループットはデフォルトでは 10 Gbps です。

### キャプチャー履歴

実行済みまたは進行中のパケット・キャプチャーの履歴を表示します。

### インライン圧縮

Forensics の調査をサポートするには、物理ディスクを追加せずに使用可能な仮想ス トレージの容量を増やすことで、生のパケット・コンテンツをより長い期間保持す ることができます。新規のインライン圧縮オプションを使用して、QRadar Packet Capture アプライアンスにより大量のデータを保管できるようになりました。

圧縮量は、ペイロード内の圧縮されたビデオ・コンテンツの量に関連しています。 例えば、5% 圧縮されたビデオがペイロードにある場合、13:1 で圧縮されます。 「圧縮:ストレージ」率は、非圧縮サイズと圧縮サイズとの間の比率です。

表 *1.* インライン圧縮率

| 圧縮されたビデオ・ペイロードの割合 (%) | 圧縮:ストレージの増幅率 |
|-----------------------|--------------|
| ١O                    | 17:1         |
|                       | 13:1         |
| 10                    | 6:1          |
| 20                    | 4:1          |
| 40                    | 2.4:1        |

#### 関連概念:

3 ページの『第 2 章 [QRadar Packet Capture](#page-8-0) の概要』

IBM Security QRadar Packet Capture は、ネットワーク・トラフィックのキャプチャ ーおよび検索のアプリケーションです。

#### 関連タスク:

7 ページの『[QRadar Packet Capture](#page-12-0) サーバーの時刻と QRadar コンソールのシステ [ム時刻との同期』](#page-12-0)

検索やデータに関連した機能を適切に実行できるように、IBM Security QRadar の デプロイメントで時刻設定の整合性を確保するには、すべてのアプライアンスを QRadar コンソール・アプライアンスと同期させる必要があります。管理者は、 QRadar コンソール・アプライアンス上で iptable を更新してから、ポート 37 での rdate 通信を受け入れるように構成する必要があります。

## <span id="page-16-0"></span>第 **5** 章 データ・ノードの使用可能化

マスター IBM Security QRadar Packet Capture デバイスを QRadar Packet Capture データ・ノードに物理的に接続した後で、QRadar Packet Capture データ・ノードを 使用可能にする必要があります。QRadar Packet Capture データ・ノードを使用可能 にすると、追加したストレージ容量に対してクラスターが作成されます。

アプライアンスの接続について詳しくは、「*QRadar Packet Capture Quick Reference Guide*」を参照してください。

制約事項**:** QRadar Packet Capture データ・ノードを使用不可にすると、Forensics Recovery でそのノード上のキャプチャー済みデータにアクセスできなくなります。

### 手順

- 1. 「ダッシュボード」タブで、トラフィック・キャプチャーを開始してから停止し ます。
- 2. 「クラスター」タブで、各データ・ノードについて、「有効」を選択します。状 況として「接続済み **(Connected)**」が表示されます。
- 3. キャプチャーを再開します。

QRadar Packet Capture データ・ノードが使用可能になっています。QRadar Packet Capture データ・ノードが接続済みで実行中である場合、クラスター内の QRadar Packet Capture データ・ノードの状況は、「接続済み (connected)」に変 更されます。

データ・ノード 1 またはデータ・ノード 2 がライセンス交付を受けている場 合、ライセンス列には、使用したライセンスに応じて、「永続 **(Permanent)**」ま たは「評価 **(Evaluation)**」のいずれかが表示されます。

マスター・ノードがデータ・ノードに接続した後で、ダッシュボード上に表示さ れる圧縮 (仮想) ストレージ・サイズには、接続されたデータ・ノードのストレ ージ・サイズが含まれます。

## <span id="page-18-1"></span><span id="page-18-0"></span>第 **6** 章 診断テストを目的とした時刻範囲内のパケットの検索

キャプチャー時に作成される索引データを使用して、指定した時刻範囲と一致する パケットおよびパケット・メタデータ情報を含むパケット・キャプチャー (pcap) フ ァイルが生成されます。

制約事項**:** これらの検索は、診断のみを目的としています。抽出パーティションが いっぱいにならないようにするために、手動でのクリーンアップが必要です。

#### 手順

1. 「検索」ページをクリックします。

デフォルト値があらかじめ入力されています。

2. 検索するキャプチャー済みトラフィックのインターフェースを選択します。

インターフェース構成が 1 つしかない場合は、それが自動的に選択されます。

- 3. 検索する時刻範囲の開始と終了の値を指定するか、またはデフォルトを変更し ます。
- 4. Berkeley Packet Filter (BPF) を指定します。

BPF の構文を使用して BPF フィルターを指定します。1 つの式が 1 つ以上の プリミティブで構成されます。複雑なフィルター式は、AND、OR、NOT の演 算子を使用して作成されます。

プリミティブ・フィルターの例を以下に示します。

ether host 00:11:22:33:44:55 ether src host 00:11:22:33:44:55

ip host 192.168.0.1 ip dst host 192.168.0.1

ip6 host 2001:0db8:85a3:0042:0000:8a2e:0371:7334 ip6 src host 2001:0db8:85a3:0042:0000:8a2e:0371:7334

ip net 192.168.1.0/24 ip src net 192.168.1

port 80 udp port 9000 tcp src port 80

複雑なフィルターの例を以下に示します。

ip host 192.168.1.1 and 192.168.1.2 ip src 192.168.1.1 and dst 192.168.1.2 ip host 192.168.1.1 and tcp port (80 or 443) (ip host 192.168.1.1 or 192.168.1.2) and (port 80 or 443)

5. 抽出するパケットの数を指定します。

抽出するパケット数の最大値のデフォルトは 10,000 です。この数値を 0 に変 更すると、タイムラインとフィルターに一致するすべてのパケットが抽出され ます。

- 6. 「検索の開始 **(Start Search)**」をクリックします。
- 7. 検索ページの「アクション」列に表示されているように、検索要求は小さいデ ータ・セグメントに分割されているため、検索要求全体がまだ実行中であって もデータにアクセスできます。PCAP ファイル番号を指定してから、「**PCAP** ファイルのダウンロード」ボタンをクリックして、検索を要求できます。

データ・セグメントのサイズは 128 MB ですが、最後のデータ・セグメントの サイズは可変です。

- 8. 検索キューの状態を確認するには、「検索要求キュー **(Search request queue)**」を参照します。
- 9. すべての完了した検索の履歴を確認するには、「要求ログ **(Request log)**」を参 照します。
- 10. 手動検索をクリーンアップして、Forensics Recovery プロセス用のスペースが十 分に確保されるようにします。
	- a. root としてログインします。

username: root

パスワード: P@ck3t08..

b. 以下のコマンドを実行します。

rm -r /extraction/*<name\_of\_search>*

*<name\_of\_search>* 変数は、「完了した検索 (Completed Searches)」ページの 名前列です。

## <span id="page-20-0"></span>第 **7** 章 **QRadar Packet Capture** の問題のトラブルシューティ ング

トラブルシューティングとは、問題解決のための体系に基づくアプローチです。ト ラブルシューティングの目標は、何かが予期したとおりに動作しない理由を判別 し、問題の解決方法を説明することです。

## **QRadar Packet Capture** ソフトウェアの最新バージョンがインスト ールされていますか**?**

ソフトウェアの最新リリース・バージョンに必ずアップグレードしてください。ソ フトウェア更新を適用した直後、または何らかの新規インストールの後には、変更 が適用されるようにシステムを再始動してください。クラスター構成では、マスタ ー・ノード・システムとすべてのデータ・ノード・システムが両方とも同じバージ ョンにアップグレードされていることを必ず確認してください。

## **RAID** コントローラーおよびハード・ディスクで推奨されるファーム ウェアを使用していますか**?**

3650 M4 RAID コントローラーおよびハード・ディスク上にインストールされたフ ァームウェア・リビジョンに関連する信頼性またはパフォーマンスの問題が発生し た場合は、ファームウェア・リビジョンの最小要件が満たされていることを確認し てください。

• 3650 M4 では、M5200 RAID コントローラー・ファームウェア・リビジョン (2015 年 5 月 27 日のバージョン 24.7.0-0052 以降) が必要です。

Red Hat Linux コマンド・ラインから .bin ファイルを実行します。

v IBM Lenovo では、2015 年 5 月 15 日のリビジョン以降が必要です。

Red Hat Linux コマンド・ラインから .bin ファイルを実行します。

## キャプチャー・ポートは正しく接続されていますか**?**

IBM Security QRadar Packet Capture デバイスがキャプチャーできるのは、インター フェース 0 でのみです。

### イーサネット・ネットワーク接続は正しく構成されていますか**?**

イーサネット・インターフェースが確実に IP アドレスに割り当てられるようにす るには、接続されているインターフェースに対して ifconfig コマンドを実行しま す。

アドレスが構成されていない場合は、対応する ifcfg-eth*\** ファイルを編集して、 アドレスを構成します。

v この DHCP の例では、/etc/sysconfig/network-scripts/ifcfg-*eth2* にある次の 設定を編集して、*eth2* を該当する設定に置き換えます。

```
BOOTPROTO="dhcp"
NM_CONTROLLED="no"
ONBOOT="yes"
```
v この静的 IP アドレスの例では、/etc/sysconfig/network-scripts/ifcfg-*eth2* にある次の設定を編集して、*eth2* を該当する設定に置き換えます。

```
BOOTPROTO="static"
BROADCAST="192.168.1.255"
DNS1="0.0.0.0"
DNS2="0.0.0.0"
GATEWAY="192.168.1.2"
IPADDR="192.168.1.1"
NETMASK="255.255.255.0"
NM_CONTROLLED="no"
ONBOOT="yes
```
設定を変更したら、ifconfig コマンドを実行して、ネットワーク・インターフェー スを構成します。

### システム時刻は正しく構成されていますか**?**

デフォルトでは、システム時刻は協定世界時 (UTC) に設定されていて、正しいシス テム時刻を維持するために Network Time Protocol (NTP) およびパブリック・サー バーを使用するように構成されています。

### システム・ハードウェア障害がありますか**?**

1. トラフィックが適切に生成されていて、ネットワーク・インターフェース・カー ド (NIC) によって受信されていることを確認してください。

インターフェース 0 接続のすぐ右にあるライトを確認してください。リンクを 示す一番下のライトが、途切れずに点灯している必要があります。トラフィッ ク・アクティビティーを示す一番上のライトは、明滅している必要があります。

2. /usr/local/nc/bin/dpdk\_nic\_bind.py –status コマンドを実行します。

コマンドの結果は、次のような出力になる必要があります。

```
Network devices using DPDK-compatible driver
============================================
0000:0f:00.0 '82599ES 10-Gigabit SFI/SFP+ Network Connection' drv=igb_uio
unused=ixgbe
0000:0f:00.1 '82599ES 10-Gigabit SFI/SFP+ Network Connection' drv=igb_uio
unused=ixgbe
Network devices using kernel driver
===================================
0000:07:00.0 'I350 Gigabit Network Connection' if=eth2 drv=igb unused=igb_uio
*Active*
0000:07:00.1 'I350 Gigabit Network Connection' if=eth3 drv=igb unused=igb_uio
0000:07:00.2 'I350 Gigabit Network Connection' if=eth4 drv=igb unused=igb_uio
Other network devices
=====================
<sub>nonP</sub></sub>
```
## システムはトラフィックをキャプチャーしていますか**?**

キャプチャー・セッションの開始後、システムがトラフィックをキャプチャーして いるかどうかを確認するには、次のいずれかの方法を使用します。

• インターフェース 0 接続のすぐ右にあるライトを確認してください。トラフィッ ク・アクティビティーを示す一番上のライトは、明滅している必要があります。

- v 「ネットワーク特性」ページで、グラフィカルな出力を確認します。
- v コマンド・ラインで、du –h /storage0/int0 コマンドを実行します。

結果は、次のような出力になります。

4.4G /storage0/int0/1\_0 4.9G /storage0/int0/2\_0 6.4G /storage0/int0/3\_0 4.9G /storage0/int0/4\_0 4.9G /storage0/int0/5\_0 4.9G /storage0/int0/6\_0 . . .

1.4T /storage0/int0/

このコマンドを繰り返し実行すると、返されるサブディレクトリーの数および割 り振り量が増加します。

## **REST** インターフェースは動作していますか**?**

continuum のユーザーの正しい (デフォルトではない) パスワードでパスワード部分 を置き換えて、次のコマンドを実行します。

curl -k -v -X POST -G -d "username=continuum&password=*password*&action =ping" https://localhost/rest/forensics\_fetch.php

```
結果は、次のような出力になります。
About to connect() to localhost port 443 (#0)
* Trying ::1... connected
* Connected to localhost (::1) port 443 (#0)* Initializing NSS with certpath: sql:/etc/pki/nssdb
* warning: ignoring value of ssl.verifyhost
* skipping SSL peer certificate verification
* SSL connection using TLS_DHE_RSA_WITH_AES_128_CBC_SHA
* Server certificate:
* subject: E=root@localhost.localdomain,CN=localhost.localdomain,
OU=SomeOrganizationalUnit,
O=SomeOrganization,L=SomeCity,ST=SomeState,C=--
* start date: Mar 27 17:10:01 2014 GMT
* expire date: Mar 27 17:10:01 2015 GMT
* common name: localhost.localdomain
* issuer: E=root@localhost.localdomain,CN=localhost.localdomain,
OU=SomeOrganizationalUnit,
O=SomeOrganization,L=SomeCity,ST=SomeState,C=--
> POST /rest/forensics fetch.php?username=continuum&password=
test&action=ping HTTP/1.1
> User-Agent: curl/7.19.7 (x86_64-redhat-linux-gnu) libcurl/7.19.7 NSS/3.15.3
zlib/1.2.3 libidn/1.18 libssh271.4.2
> Host: localhost
> Accept: */*
>
< HTTP/1.1 200 OK
< Date: Mon, 13 Oct 2014 20:08:20 GMT
< Server: Apache/2.2.15 (Red Hat)
< X-Powered-By: PHP/5.3.3
< Set-Cookie: PHPSESSID=54cf36otmg899b6bau03lu6jh6; path=/
< Expires: Thu, 19 Nov 1981 08:52:00 GMT
< Cache-Control: no-store, no-cache, must-revalidate, post-check=0, pre-check=0
< Pragma: no-cache
< Content-Length: 85
< Connection: close
< Content-Type: application/json
```
 $\,<$ \* Closing connection #0 {"status":"success","message":"QRadar Packet Capture (c), Version 7.2.4.209¥n"}

## **continuum** ユーザー・パスワードをリセットする方法

QRadar Packet Capture のユーザー・インターフェースでは continuum ユーザー・パ スワードを変更できません。パスワードを出荷時のデフォルト値にリセットするに は、reset default.sh スクリプトを使用する必要があります。ユーザーが次回ログ インするときに、パスワードの変更を求めるプロンプトが出されます。

reset\_default.sh スクリプトを実行するには、コマンド・ラインに root ユーザー としてログインし、以下のコマンドを入力します。

sh /var/www/html/mysql/reset\_default.sh continuum

## <span id="page-24-0"></span>特記事項

本書は米国 IBM が提供する製品およびサービスについて作成したものです。

本書に記載の製品、サービス、または機能が日本においては提供されていない場合 があります。日本で利用可能な製品、サービス、および機能については、日本 IBM の営業担当員にお尋ねください。本書で IBM 製品、プログラム、またはサービス に言及していても、その IBM 製品、プログラム、またはサービスのみが使用可能 であることを意味するものではありません。これらに代えて、IBM の知的所有権を 侵害することのない、機能的に同等の製品、プログラム、またはサービスを使用す ることができます。ただし、IBM 以外の製品とプログラムの操作またはサービスの 評価および検証は、お客様の責任で行っていただきます。

IBM は、本書に記載されている内容に関して特許権 (特許出願中のものを含む) を 保有している場合があります。本書の提供は、お客様にこれらの特許権について実 施権を許諾することを意味するものではありません。実施権についてのお問い合わ せは、書面にて下記宛先にお送りください。

〒103-8510 東京都中央区日本橋箱崎町19番21号 日本アイ・ビー・エム株式会社 法務・知的財産 知的財産権ライセンス渉外

#### 以下の保証は、国または地域の法律に沿わない場合は、適用されません。

IBM およびその直接または間接の子会社は、本書を特定物として現存するままの状 態で提供し、商品性の保証、特定目的適合性の保証および法律上の瑕疵担保責任を 含むすべての明示もしくは黙示の保証責任を負わないものとします。国または地域 によっては、法律の強行規定により、保証責任の制限が禁じられる場合、強行規定 の制限を受けるものとします。

この情報には、技術的に不適切な記述や誤植を含む場合があります。本書は定期的 に見直され、必要な変更は本書の次版に組み込まれます。IBM は予告なしに、随 時、この文書に記載されている製品またはプログラムに対して、改良または変更を 行うことがあります。

本書において IBM 以外の Web サイトに言及している場合がありますが、便宜のた め記載しただけであり、決してそれらの Web サイトを推奨するものではありませ ん。それらの Web サイトにある資料は、この IBM 製品の資料の一部ではありませ ん。それらの Web サイトは、お客様の責任でご使用ください。

IBM は、お客様が提供するいかなる情報も、お客様に対してなんら義務も負うこと のない、自ら適切と信ずる方法で、使用もしくは配布することができるものとしま す。

<span id="page-25-0"></span>本プログラムのライセンス保持者で、(i) 独自に作成したプログラムとその他のプロ グラム (本プログラムを含む) との間での情報交換、および (ii) 交換された情報の 相互利用を可能にすることを目的として、本プログラムに関する情報を必要とする 方は、下記に連絡してください。

IBM Corporation 170 Tracer Lane, Waltham MA 02451, USA

本プログラムに関する上記の情報は、適切な使用条件の下で使用することができま すが、有償の場合もあります。

本書で説明されているライセンス・プログラムまたはその他のライセンス資料は、 IBM 所定のプログラム契約の契約条項、IBM プログラムのご使用条件、またはそれ と同等の条項に基づいて、IBM より提供されます。

この文書に含まれるいかなるパフォーマンス・データも、管理環境下で決定された ものです。そのため、他の操作環境で得られた結果は、異なる可能性があります。 一部の測定が、開発レベルのシステムで行われた可能性がありますが、その測定値 が、一般に利用可能なシステムのものと同じである保証はありません。さらに、一 部の測定値が、推定値である可能性があります。実際の結果は、異なる可能性があ ります。お客様は、お客様の特定の環境に適したデータを確かめる必要がありま す。

IBM 以外の製品に関する情報は、その製品の供給者、出版物、もしくはその他の公 に利用可能なソースから入手したものです。IBM は、それらの製品のテストは行っ ておりません。したがって、他社製品に関する実行性、互換性、またはその他の要 求については確証できません。IBM 以外の製品の性能に関する質問は、それらの製 品の供給者にお願いします。

IBM の将来の方向性および指針に関するすべての記述は、予告なく変更または撤回 される場合があります。これらは目標および目的を提示するものにすぎません。

表示されている IBM の価格は IBM が小売り価格として提示しているもので、現行 価格であり、通知なしに変更されるものです。卸価格は、異なる場合があります。

本書には、日常の業務処理で用いられるデータや報告書の例が含まれています。よ り具体性を与えるために、それらの例には、個人、企業、ブランド、あるいは製品 などの名前が含まれている場合があります。これらの名称はすべて架空のものであ り、名称や住所が類似する企業が実在しているとしても、それは偶然にすぎませ ん。

この情報をソフトコピーでご覧になっている場合は、写真やカラーの図表は表示さ れない場合があります。

## 商標

IBM、IBM ロゴおよび ibm.com® は、世界の多くの国で登録された International Business Machines Corporation の商標です。他の製品名およびサービス名等は、それ ぞれ IBM または各社の商標である場合があります。現時点での IBM の商標リスト については、<http://www.ibm.com/legal/copytrade.shtml> をご覧ください。

## <span id="page-26-0"></span>プライバシー・ポリシーに関する考慮事項

サービス・ソリューションとしてのソフトウェアも含めた IBM ソフトウェア製品 (「ソフトウェア・オファリング」) では、製品の使用に関する情報の収集、エン ド・ユーザーの使用感の向上、エンド・ユーザーとの対話またはその他の目的のた めに、Cookie はじめさまざまなテクノロジーを使用することがあります。多くの場 合、ソフトウェア・オファリングにより個人情報が収集されることはありません。 IBM の「ソフトウェア・オファリング」の一部には、個人情報を収集できる機能を 持つものがあります。ご使用の「ソフトウェア・オファリング」が、これらの Cookie およびそれに類するテクノロジーを通じてお客様による個人情報の収集を可 能にする場合、以下の具体的事項を確認ください。

このソフトウェア・オファリングは、展開される構成に応じて、セッション管理お よび認証の目的のために、それぞれのお客様のセッション ID を、セッションごと の Cookie を使用して収集する場合があります。これらの Cookie は無効にできます が、その場合、これらを有効にした場合の機能を活用することはできません。

この「ソフトウェア・オファリング」が Cookie およびさまざまなテクノロジーを 使用してエンド・ユーザーから個人を特定できる情報を収集する機能を提供する場 合、 お客様は、このような情報を収集するにあたって適用される法律、ガイドライ ン等を遵守する必要があります。これには、エンドユーザーへの通知や同意の要求 も含まれますがそれらには限られません。

このような目的での Cookie を含む様々なテクノロジーの使用の詳細については、 IBM の『IBM オンラインでのプライバシー・ステートメント』 [\(http://www.ibm.com/privacy/details/jp/ja/\)](http://www.ibm.com/privacy/details/us/en/) の『クッキー、ウェブ・ビーコン、その他 のテクノロジー』および『IBM Software Products and Software-as-a-Service Privacy **Statement』[\(http://www.ibm.com/software/info/product-privacy\)](http://www.ibm.com/software/info/product-privacy) を参照してください。**